# MAGic® Screen Magnification Software with Speech

Quick Start Guide for Demo Version

Freedom Scientific, Inc.

#### MAGic® Quick Start Guide

#### **PUBLISHED BY**

Freedom Scientific 11800 31<sup>st</sup> Court North St. Petersburg, Florida 33716-1805 USA

www.FreedomScientific.com

Information in this document is subject to change without notice. No part of this publication may be reproduced or transmitted in any form or any means, electronic or mechanical, for any purpose, without the express written permission of Freedom Scientific.

Copyright © 2013 Freedom Scientific, All Rights Reserved.

MAGic and JAWS are registered trademarks of Freedom Scientific in the United States and other countries. Speech On Demand is a trademark of Freedom Scientific in the United States and other countries. Microsoft, Windows 7, Windows Vista, Windows Server, Microsoft Word, Microsoft Excel, and Internet Explorer are registered trademarks of Microsoft Corporation in the U.S. and/or other countries. Other product and company names mentioned herein may be the trademark of their respective owners.

#### **Welcome to MAGic**

MAGic® is a software solution ideally suited for computer users with low vision, or anyone who spends extended periods of time in front of a computer screen.

MAGic lets you magnify your computer screen from 1 to 36 times its usual size. You can choose from a number of different adjustable views that let you see both a magnified and unmagnified portion of the screen at the same time.

Speech features assist you in processing the information on your screen. MAGic can read text that you type or point at with the mouse. MAGic moves the magnified area of the screen so you always see the text being read and spotlights words as they are spoken.

If you want to limit the amount of speaking performed by MAGic as you navigate windows and documents, use the Speech On Demand™ feature. It allows MAGic to only announce actions that are associated with a limited set of hot keys. Mouse echo is still available when using Speech On Demand.

Mouse and cursor enhancements help you track the location of the mouse pointer and cursor on the screen. You can choose from a wide variety of enhancement styles. MAGic lets you change the color of these enhancements, apply transparency effects, adjust their size, and more.

Color enhancements let you change how colors display on your screen. You can create rules that replace one color with another or switch two colors. You can also apply color tinting, make your screen black-and-white (monochrome), and invert the brightness and colors of your display.

Other MAGic features track elements of your screen, such as the mouse pointer, dialog boxes, and so on. The Locator feature provides you with a way to quickly find and move to different areas of the screen. The MAGic multi-directional panning system gives you complete control with adjustable speed, direction, stop and start, and screen navigation controls.

## **System Requirements**

The recommended minimum system requirements for MAGic are listed below.

#### **MAGic and MAGic Scripting Edition**

- 64-bit Version: Windows® 7 and Windows Server® 2008 Release 2
- 32-bit Version: Windows 7 and Windows Vista® Service Pack 2 or later

#### **Processor speed**

Minimum 1.5 GHz processor for Windows 7 or Windows Vista

#### **RAM**

- Minimum 2 GB for Windows 7 (64-bit); 4 GB recommended
- Minimum 1 GB required for Windows 7 (32-bit) or Windows Vista; 2 GB recommended

#### Required hard disk space

MAGic requires less than 200 MB of hard disk space for program and settings files. Additional space is required for the operating system, other programs, and the Windows swap file. For each Vocalizer Direct voice, 44 MB to 686 MB are required. File sizes will vary depending on the voice installed.

#### **Video**

DirectX 9.1 graphics device with WDDM 1.0 driver or later; DirectX 10 or later recommended

#### **Multi-monitor support**

Computer and video card that supports dual monitors; 32-bit color recommended; two computer monitors

#### Sound

Windows compatible sound card required for speech option.

## **Installing MAGic**

To install MAGic on your computer, do the following:

1. Insert your program DVD. The Freedom Scientific Product Setup dialog box opens.

**Tip:** If your MAGic installation disk does not start automatically, click the **Start** button, select **Run**, and type **D:\setup**. If your disk drive is not D, substitute the correct drive letter.

2. Press **ENTER** to choose the MAGic Screen Magnification button. Press **ENTER** again to choose the MAGic Setup button.

**Note:** If you are installing Network MAGic, choose the MAGic Network Setup button instead, and then choose either the client or server setup.

- 3. The MAGic Setup program starts. You will hear the installation speak the instructions as they appear on your screen. Follow these instructions to complete the MAGic installation.
- 4. After the Setup Wizard starts, you are asked to accept the End User License Agreement, and then to choose between performing a typical or custom installation. The typical installation, which is recommended for most users, installs the most common program features. Use the custom installation if you want to specify the default location where MAGic is stored on your hard disk, or if you want to install client or server components for remote access. This type of installation is recommended for advanced users.
- 5. When the installation is complete, choose FINISH to exit the Setup Wizard.

If this is a new MAGic installation, the next step is to complete the activation process. Otherwise, the MAGic Startup Wizard opens. Use it to configure basic MAGic parameters and install basic training materials.

## **MAGic Startup Wizard**

The MAGic Startup Wizard is a helpful tool that lets you configure specific MAGic parameters, such as the default magnification setting, hot key assignment, and startup preferences. In addition, you can install basic training materials. The wizard launches after you install and activate the software. You can always run it later from the MAGic Help menu by pressing **ALT+H** and choosing Startup Wizard.

The Startup Settings that appear when running the wizard let you define if and how MAGic loads when you start Windows. The options that appear will vary depending on your operating system.

## **Startup Settings**

The Startup Settings dialog box contains several check boxes. If you use the default settings, MAGic will always load and run before and after you launch Windows. This dialog box contains the following items:

- Select the Start MAGic at the Log On screen check box so that MAGic loads and starts when the Windows log on screen appears. The check box is selected by default. If you have Standard user rights, you cannot change the value of this check box, and MAGic will ignore and not announce the check box.
- If the Start MAGic after log on for all users check box is selected, MAGic loads and starts after you log on to Windows. It is cleared by default. If you have Standard user rights, you cannot change the value of this check box, and MAGic will ignore and not announce the check box.
- The Start MAGic after log on for this user combo box lets an individual control if MAGic starts after he or she logs on to Windows. If Always is selected, MAGic starts every time the current user logs on. Always is the default setting value. If Never is selected, MAGic will not start after the user logs on. If Using the All Users Setting is selected, then the following can happen: MAGic starts after the user logs on if the Start MAGic after log on for all users check box is selected, or MAGic does not start if the same check box is cleared.

- Select the Run MAGic from System Tray check box to prevent the MAGic button from appearing in the Windows taskbar, which is located at the bottom of the screen, with other programs that are currently running. Instead, the MAGic icon appears in the Windows system tray, which is located in the bottom right corner of the screen, to indicate that MAGic is running. Finally, when this check box is selected, the MAGic icon does not appear in the list of active windows when you press ALT+TAB. This check box is cleared by default.
- If the Minimize on Startup check box is selected, the MAGic user interface is minimized when MAGic starts. To open the user interface, choose the MAGic button in the taskbar, or press **MAGic Key+U**. This check box is cleared by default.

## **Installing Vocalizer Direct Synthesizer**

Included on the program DVD is the Vocalizer Direct speech synthesizer. It contains a variety of voices in several languages. To install these voices, insert the DVD into your computer's disk drive. Then, follow the instructions to select which voices you want to install, and complete the installation.

You can also sample and download Vocalizer Direct voices by visiting www.FreedomScientific.com, selecting the Downloads link, and then the Vocalizer Direct Voices link.

## **Starting MAGic**

Use any of the options below to start MAGic.

• Double-click the MAGic program icon on your Windows desktop

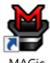

Press ALT+CTRL+M

- Press WINDOWS Key+R, type "MAGic<version number>" (without the quotes or spaces), and press ENTER
- Click the Start menu and choose All Programs, MAGic < version number>, and then MAGic.

## **Quitting MAGic**

To quit MAGic, do one of the following:

- Press ALT+F4
- Click the Close button in the top right hand corner of the window.
- Select **Exit** from the **File** menu.

Tip: If you want MAGic to ask you to save your settings when you quit, open the File menu and choose Preferences. Select the Prompt to Save Settings on Exit check box.

## **Getting Started**

Start MAGic by pressing **ALT+CTRL+M** or by double-clicking the MAGic program icon on your Windows desktop. You can also start MAGic by opening the **Start** menu, choosing **All Programs**, **MAGic** and then selecting **MAGic**.

**Tip:** You can change how and when MAGic starts by opening the **File** menu and choosing **Preferences**.

The first time you start MAGic after installation, your screen displays in Full view mode with 2x magnification. Speech is also enabled. You can change the magnification level, magnified view, speech, and many other options by using the MAGic user interface.

#### **User Interface Basics**

All visual, speech, and tools features are logically grouped within tabs in the MAGic user interface. This design makes it easy to quickly find the enhancements that you want to use without having to navigate down into multi-layered settings menus. Features are laid out using split buttons where you click the top half to toggle the feature on or off, and click the lower half to display a list of standard schemes. If you want to fine-tune or create new schemes, you can select the Settings option in the list, which displays additional enhancement settings for that feature.

If you like, you can also access other settings using the Main menu (**ALT+F**), which is located in the upper left corner of the user interface.

Below are the main components of the user interface.

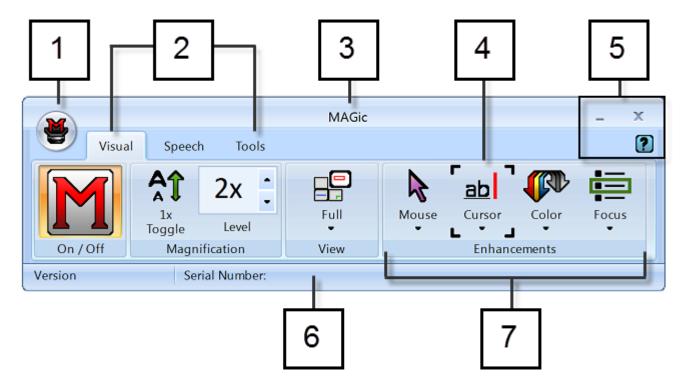

- (1) Main menu button (2) Visual tab, Speech tab, and Tools tab
- (3) Title bar (4) Focus Indicator (5) Minimize, Close, and Help buttons
- (6) Status bar (7) Button/Control group, for example, Visual Enhancements

## **Split Buttons**

Each tab contains split buttons that allow you to quickly turn on or turn off MAGic functionality and quickly select basic settings. This offers the convenience of not having to open MAGic menus to achieve the same results.

Use the top half of the button to turn on or off specific features.

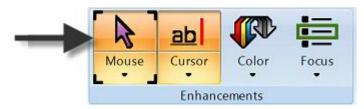

Use the lower half of the button to select preconfigured schemes, or select the Settings option to fine-tune or create a new scheme.

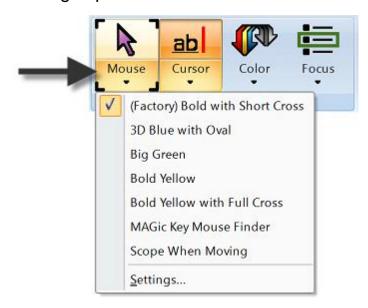

#### **Focus Indicator**

The Focus Indicator consists of four corner brackets that show which item in the user interface has focus. When you press **TAB** or **SHIFT+TAB** to move through the user interface, you will see the Focus Indicator move from one item to the next.

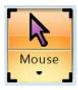

#### **Visual Tab and Buttons**

Below is the **Visual** tab. Use it to quickly control and adjust MAGic's visual and magnification settings.

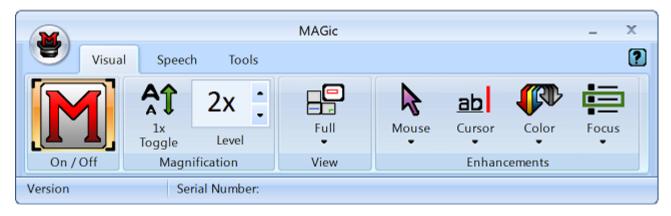

Use the items in this tab to change magnification settings. Each item is described below.

| Visual Tab   | Description                                                                                                    |
|--------------|----------------------------------------------------------------------------------------------------|
| On / Off     | Turn Visual Enhancements on or turn off. When off, all enhancements in the Visual tab are unavailable.                                                                                                    |
| 1x<br>Toggle | Switches between the current magnification level and 1x magnification.                                                                                                    |
| 2x •         | The current magnification level can be adjusted with the two Magnification Level buttons. The number in the box shows the current magnification level.                                                           |
| Full<br>View | Select your preferred view from the Magnified Views list.                                                                                                    |
| Mouse        | Use Mouse Enhancements to turn on or off enhancements and modify your mouse pointer. These enhancements make the mouse pointer easier to track and maneuver on your screen.                                      |
| Cursor       | Use Cursor Enhancements to turn on or off enhancements for your cursor. These enhancements make the cursor easier to follow when editing or writing text.                                                        |
| Color        | Use Color Enhancements to turn on or off color enhancements. This feature allows you to replace colors, adjust the brightness and contrast, apply tinting, and invert the brightness and colors of your display. |

| Visual Tab | Description                                                                                                    |  |
|------------|----------------------------------------------------------------------------------------------------|--|
| Focus      | Use Focus Enhancements to turn on or off the Focus Enhancements function. This function lets you define a rectangular border that makes it easier to identify the item that is currently selected on your screen. |  |

## **Speech Tab and Buttons**

Below is the **Speech** tab. Use it to select and adjust MAGic's speech functionality.

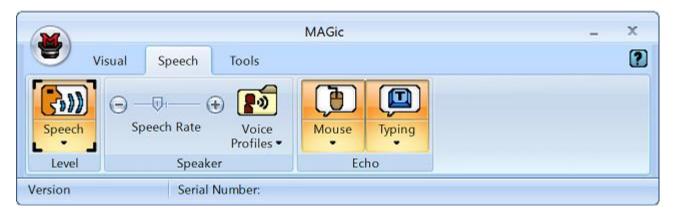

Use the items in this tab to change speech settings. Each item is described below.

| Speech Tab          | Description                                                                                                    |
|---------------------|----------------------------------------------------------------------------------------------------|
| Speech              | Use Speech to have speech on all the time (full speech) or to have limited speech (Speech On Demand™).            |
| Speech Rate         | Move the slider left or right to adjust how fast or slow MAGic speaks.                                            |
| Voice<br>Profiles ▼ | Use Voice Profiles to select voice settings, synthesizers, and languages that best fit your auditory preferences. |

| Speech Tab | Description                                                                                                    |
|------------|----------------------------------------------------------------------------------------------------|
| Mouse      | Use Mouse Echo to switch the mouse echo feature on and off. Mouse echo enables MAGic to read text that you point at with the mouse. |
| Typing     | Use Typing Echo to enable or disable the typing echo. If typing echo is enabled, MAGic announces the words or characters you type   |

#### **Tools Tab and Buttons**

Below is the **Tools** tab. Use the Tools tab to access additional MAGic functionality for creating keystrokes, viewing lists of links and headings in documents, and more.

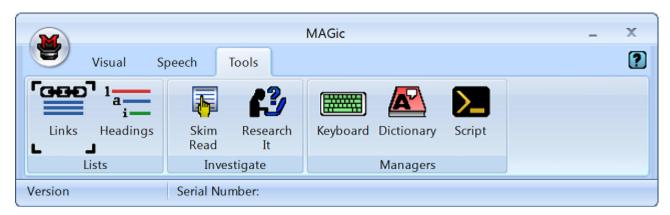

Use the items in this tab to quickly access various MAGic links and managers. Each item is described below.

| Tools Tab    | Description                                                      |
|--------------|------------------------------------------------------------------|
| Links        | Use Links to open a list of links in the current document.       |
| 1 a Headings | Use Headings to open a list of headings in the current document. |

| Tools Tab      | Description                                                                                                    |
|----------------|----------------------------------------------------------------------------------------------------|
| Skim<br>Read   | Use Skim Read to set preferences for browsing a document by the first sentence or line of a paragraph. You can also create rules to search for and read text containing specific words. |
| Research<br>It | Use Research It to easily search the Web for words, local weather forecast, news stories, sports scores, local businesses, and more.                                                    |
| Keyboard       | Use Keyboard to assign, remove, or change hot keys for MAGic functions. You can also create shortcuts to quickly launch applications, documents, and Web pages.                         |
| Dictionary     | Use Dictionary to change the way MAGic speaks words, phrases, abbreviations, or symbols.                                                                                                |
| Script         | Use Script to customize MAGic for use with proprietary applications. This feature requires the MAGic Pro Scripting Edition software.                                                    |

## The MAGic Key

The **MAGic Key** is the **CAPS LOCK** key on your keyboard. Pressing the **MAGic Key** in combination with other keys activates a number of MAGic commands. If you want to assign the **MAGic Key** to a different key on your keyboard, open the **Tools** menu, choose Keyboard Manager, and then choose **MAGic Key**.

## **Reading Text with MAGic**

MAGic can use synthesized speech to read text that appears on your screen, including documents, menus, dialog boxes, e-mail messages, Web pages, and more. Additionally, MAGic can spotlight the text as it is spoken. To customize MAGic's speech, use the commands available on the **Speech** menu.

**Tip:** You can silence MAGic's speech at any time by pressing **CTRL**. To toggle speech on or off, press **MAGic Key+F3**.

## **Using the Mouse to Read Text**

Mouse echo is a feature that allows you to read text with your mouse. To use mouse echo, just move your mouse pointer to some text on your screen and then stop. After a short delay, MAGic will speak the word you pointed to. You can use the **Mouse Echo** button to enable or disable this feature.

In addition, you can hold down the **MAGic Key** and press the left mouse button to start reading from the current location of the mouse pointer. You do not need to hold down the **MAGic Key** while MAGic reads. MAGic stops reading when you move the mouse or press a key.

## **Using the Keyboard to Read Text**

MAGic has a number of different keystrokes that let you use the keyboard to read text. To use these keystrokes, move the insertion point or mouse pointer to any location within the document. Then press one of the following key combinations to read from that location:

- To begin reading from your current location, press INSERT+DOWN ARROW.
- To read the current character, press NUM PAD 5.
- To read the current word, press MAGic Key+ALT or INSERT+NUM PAD
   To spell the current word, press the keystroke twice quickly.
- To read the next word, press **INSERT+RIGHT ARROW**. To read the previous word, press **INSERT+LEFT ARROW**.
- To read the current line, press MAGic Key+L or INSERT+UP ARROW.
   To read the next line, press DOWN ARROW. To read the previous line, press UP ARROW.

- To read from the beginning of the line to the current position of the cursor, press **INSERT+HOME**. To read from the current position of the cursor to the end of the line, press **INSERT+PAGE UP**.
- To read the current sentence, press **MAGic Key+S**. To read the next sentence, press **CTRL+MAGic Key+S**.
- To read the current paragraph, press MAGic Key+P. To read the next paragraph, press MAGic Key+ CTRL+P or CTRL+DOWN ARROW. To read the previous paragraph, press MAGic Key+ ALT+P or CTRL+UP ARROW.
- To read text that you have selected, press INSERT+SHIFT+DOWN ARROW.
- To hear the contents of the Clipboard, press MAGic Key+X.
- To read the contents of the Clipboard using the Clipboard Text Viewer, press MAGic Key+SPACEBAR, followed by C or INSERT+SPACEBAR, followed by C.

**Note:** By default, the **MAGic Key** is assigned to the **CAPS LOCK** key. To change this, open the **Tools** menu, choose **Keyboard Manager**, and then choose the **MAGic Key** button.

When you read text with these keystrokes, MAGic spotlights the word it is currently speaking. To change the color or style of this spotlighting, open the **Speech** menu and choose **Spotlight Options**.

#### **Reading Text in Dialog Boxes**

In addition to the reading commands listed previously, you can use the following keystrokes to hear information in Windows dialog boxes:

- To read the title bar of the active window or dialog box, press MAGic Key+T or INSERT+T.
- To read the bottom of the active window (which usually contains the status bar), press INSERT+PAGE DOWN. To read the top line of the active window (which usually contains the title bar), press INSERT+END.
- To hear the name of the default button that will be activated when you press ENTER, press INSERT+E.

- To read the currently selected dialog box option (such as an edit box or check box), press MAGic Key+TAB or INSERT+TAB.
- To hear the access key for the currently selected dialog box option, press SHIFT+NUM PAD 5.

## **Getting Help**

## **Online Help System**

You can press **F1** or use the **1** button to open the MAGic help file. You can also open the file by choosing the Main menu button, the Help submenu, and then Help Topics. The help file provides a full-text search, index, and table of contents to help you find the information you need.

If you want MAGic to read the help topics to you, position the mouse pointer toward the beginning of the help page, and press **MAGic Key+SPACEBAR**. You can move to the next topic by clicking the "Next" link at the bottom of the page. To return to the previous topic, click the "Back" link.

## What's This? Help

MAGic's What's This? help is context-sensitive help that you can use as a reference when working with MAGic's user interface or dialog boxes. Press **SHIFT+F1** on any button on the user interface, or control in a dialog box to see a brief description of the purpose of the control and how to use it.

For mouse users, most dialog boxes contain a 🕜 button in the top, right corner.

Click the button to change your mouse pointer into the What's This? Help pointer (see below). Move your pointer to the control you need more information about, and click the mouse on the control to see the What's This? help. If you do not find enough information in the What's This? help, try referring to the full help system.

- What's This? Help button
- What's This? Help pointer

#### **MAGic User's Guide**

The user's guide contains content available in the MAGic online help system and is printed in large text for easier reading. It contains detailed descriptions of MAGic's features, and also pull-out reference cards.

## **MAGic Basic Training**

Listen to the MAGic Basic Training to learn the fundamentals of using MAGic Screen Magnification. For more information, see *FSReader and Training Materials* below.

## **Technical Support**

If you do not find the answers to questions or problems that you have, contact Freedom Scientific Technical Support, (727) 803-8600.

#### **About MAGic**

Select **About MAGic** from the **Help** menu on the MAGic user interface to view the version number of MAGic you are currently running.

## **FSReader and Training Materials**

The MAGic program disk includes basic training materials in a digital document format known as DAISY (Digital Accessible Information System). You can listen to and read the training modules by using the FSReader (a demonstration version of Freedom Scientific's DAISY reader), which is automatically installed with MAGic. By default, at least one DAISY book (FSGettingStarted) is also installed.

## **Installing Training Materials When Installing MAGic**

After initially installing MAGic from the MAGic product disk, the MAGic Startup Wizard launches and prompts you to install training materials, which consists of two DAISY books (MAGic Basic Training and What's New). To install these books, select the Install Training Materials check box, choose NEXT, and follow the remaining on-screen directions.

| Note: | There is an entire series of training and tutorial DAISY books         |  |
|-------|------------------------------------------------------------------------|--|
|       | available for Web download from Freedom Scientific. Use the Check      |  |
|       | for Updates function, as described in the following section, to select |  |
|       | and download additional DAISY books, or visit the Training Web         |  |
|       | page on the Freedom Scientific Web site.                               |  |

### **Installing Training Materials Later**

If you decide not to install training materials during the initial product installation, you can always use Check for Updates to select, download, and install training files later. To install training materials, do the following:

- 1. Press ALT+CTRL+M to open the MAGic application window.
- 2. Press **ALT+H** to choose the Help menu, and the press **P** to choose Check for Updates.
- 3. MAGic searches for and then displays a list of DAISY books available to download. Use the arrow keys to move through the list, and press the SPACEBAR to select the check box next to each book that you want to download and install. You can choose the Details button to view more information about the currently selected book.
- 4. Choose the Install button to receive the selected books.
- 5. When complete, a dialog box opens announcing that files were successfully installed. It also states which files were installed. Press **ENTER** to close the dialog box. Open FSReader to read these books.

## Starting and Using FSReader

Do the following to start FSReader from the MAGic dialog:

- 1. Select a DAISY book from the Open dialog, and choose the Open button. The selected book appears in FSReader.
- 2. Press **ALT+H**, **T**. The Open dialog appears.
- 3. Select a DAISY book from the Open dialog, and choose the Open button. The selected book appears in FSReader.
- Press CTRL+P to begin reading the book. Press CTRL+P again to pause reading the book. To fast forward five seconds, press CTRL+PERIOD. To rewind the book five seconds, press CTRL+COMMA.

**Note:** As long as FSReader is running, **CTRL+P** will toggle between play and pause. If you want to print while FSReader is active, you must use an application's Print command.

5. When you are finished reading the book, press **ALT+F**, **O** to open another DAISY book, or press **ALT+F**, **X** to close and exit FSReader Demo.

## **Updating MAGic**

Freedom Scientific is continually seeking to improve and expand MAGic for Windows. Periodically, updates to MAGic will be released. It is recommended that you keep your software up-to-date so that you experience the greatest possible performance. In addition, Freedom Scientific will also provide new and updated DAISY training materials for you to download.

Updating your software is quick and easy. To search for updates to MAGic or new training materials, do the following:

- 1. Press ALT+CTRL+M to open the MAGic application window.
- 2. Press ALT+H to open the Help menu.
- 3. Press **P** to select Check for Updates. The update feature determines if you have the most current release. If you do not, select one or more items from the list and then select **INSTALL** to begin the update. All enhancements since the initial public beta release are included in the update. If the updates are not installed successfully, repair your installation of MAGic (refer to the online help for more information) and then try the procedure again.

**Note:** If your computer has active firewall software (such as Windows Firewall), you may receive a warning indicating that either the FSAutoUpdate Application or FSAutoUpdate.exe is attempting to access the Internet. You must allow this process to access the Internet through the firewall in order to retrieve updates.

## **MAGic Hot Keys**

Note: By default, the MAGic Key is the CAPS LOCK key on your

keyboard. Some actions in MAGic do not have hot keys assigned. You can define hot keys for these features using the Keyboard

Manager.

## **General**

| Description                                                 | General Keystrokes                                                       |
|-------------------------------------------------------------|--------------------------------------------------------------------------|
| Start MAGic                                                 | CTRL+ALT+M (default keystroke – can be changed using the Startup Wizard) |
| Run Script Manager<br>(MAGic Pro Scripting Edition<br>only) | INSERT+0                                                                 |
| Minimize/Restore the MAGic<br>User Interface                | MAGic Key+U                                                              |
| Pass Through Key                                            | MAGic Key+3                                                              |
| Refresh Screen                                              | MAGic Key+ESC                                                            |
| Open MAGic Context Menu                                     | MAGic Key+APPLICATION<br>Key or<br>MAGic Key+RIGHT MOUSE<br>BUTTON CLICK |
| Quick Settings                                              | MAGic Key+O                                                              |
| Toggle Navigation Quick Keys<br>On/Off                      | MAGic Key+Z                                                              |
| Append Text to Current<br>Contents of Clipboard             | MAGic Key+WINDOWS Key+C                                                  |

## **General Layer**

Press and release **INSERT+SPACEBAR**, followed by a keystroke listed below to perform the action. (To exit Layer Keystroke mode, press **ESC**, **SPACEBAR**, **TAB**, or **ENTER**.)

| Description                        | General Keystrokes |
|------------------------------------|--------------------|
| Mute Speech                        | S                  |
| Launch Research It                 | R                  |
| Screen Capture of Entire<br>Screen | CTRL+C, S          |
| Screen Capture of Active<br>Window | CTRL+C, W          |
| Open Clipboard Text Viewer         | С                  |

# Magnification, Views, and Enhancements

| Description                 | Magnification, Views, and Enhancements Keystrokes                                           |
|-----------------------------|---------------------------------------------------------------------------------------------|
| Increase Magnification      | MAGic Key+NUM PAD PLUS or CTRL+EQUAL or MOUSE WHEEL UP (scroll wheel up or away from you)   |
| Decrease Magnification      | MAGic Key+NUM PAD MINUS or CTRL+DASH or MOUSE WHEEL DOWN (scroll wheel down or towards you) |
| Magnification Toggle On/Off | MAGic Key+DELETE                                                                            |

| Description                                               | Magnification, Views, and Enhancements Keystrokes                                            |
|-----------------------------------------------------------|----------------------------------------------------------------------------------------------|
| Toggle between 1x Magnification and Current Magnification | MAGic Key+SHIFT+DELETE or<br>MAGic Key+MOUSE MIDDLE<br>CLICK (press down on scroll<br>wheel) |
| Switch to Next Magnified View                             | MAGic Key+NUM PAD SLASH                                                                      |
| Switch to Previous Magnified View                         | MAGic Key+SHIFT+<br>NUM PAD SLASH                                                            |
| Change Text Smoothing View (HD Text, Classic, and None)   | MAGic Key+CTRL+F                                                                             |
| Toggle Color Enhancements<br>On/Off                       | MAGic Key+F12                                                                                |
| Toggle Cursor Enhancements<br>On/Off                      | MAGic Key+F8                                                                                 |
| Toggle Mouse Enhancements<br>On/Off                       | MAGic Key+F4                                                                                 |
| Toggle Focus Enhancements<br>On/Off                       | MAGic Key+F                                                                                  |

# **Panning and Screen Movement**

| Description                   | Panning and Screen<br>Movement Keystrokes |
|-------------------------------|-------------------------------------------|
| Pan Right                     | MAGic Key+RIGHT ARROW                     |
| Pan Left                      | MAGic Key+LEFT ARROW                      |
| Pan Down                      | MAGic Key+DOWN ARROW                      |
| Pan Up                        | MAGic Key+UP ARROW                        |
| Increase Speed during Panning | NUM PAD PLUS                              |

| Description                      | Panning and Screen<br>Movement Keystrokes |
|----------------------------------|-------------------------------------------|
| Decrease Speed during<br>Panning | NUM PAD MINUS                             |
| Move to Left Edge of Screen      | MAGic Key+HOME                            |
| Move to Right Edge of Screen     | MAGic Key+END                             |
| Move to top of Screen            | MAGic Key+PAGE UP                         |
| Move to Bottom of Screen         | MAGic Key+PAGE DOWN                       |
| Move to Beginning of Next Line   | MAGic Key+ENTER                           |

# **Tracking**

| Description                | Tracking Keystrokes           |
|----------------------------|-------------------------------|
| Tracking Toggle On/Off     | MAGic Key+R                   |
| Move View to Mouse Pointer | MAGic Key+NUM PAD 5           |
| Move View to Cursor        | SHIFT+MAGic Key+<br>NUM PAD 5 |
| Tether Mouse to Display    | CTRL+INSERT+<br>NUM PAD MINUS |

## **Cursor Movement**

| Description           | Cursor Movement Keystrokes |
|-----------------------|----------------------------|
| Route Cursor to Mouse | INSERT+NUM PAD PLUS        |
| Route Mouse to Cursor | INSERT+NUM PAD MINUS       |

## **Locator Mode**

| Description                                    | Locator Mode Keystrokes |
|------------------------------------------------|-------------------------|
| Start Locator                                  | MAGic Key+F10           |
| Stop Locator and Move to<br>Selected Area      | ENTER                   |
| Stop Locator without Moving the Magnified Area | ESC                     |
| Move Left                                      | LEFT ARROW              |
| Move Right                                     | RIGHT ARROW             |
| Move Up                                        | UP ARROW                |
| Move Down                                      | DOWN ARROW              |
| Move to Far Left Side of Screen                | HOME                    |
| Move to Far Right Side of<br>Screen            | END                     |
| Move to Top of Screen                          | PAGE UP                 |
| Move to Bottom of Screen                       | PAGE DOWN               |

## **Quick View Frame**

| Description                       | Quick View Frame Keystrokes |
|-----------------------------------|-----------------------------|
| Toggle Quick View Frame<br>On/Off | MAGic Key+Q                 |
| Set upper left corner of frame    | MAGic Key+LEFT BRACKET      |
| Set lower right corner of frame   | MAGic Key+RIGHT BRACKET     |

| Description                                   | Quick View Frame Keystrokes          |
|-----------------------------------------------|--------------------------------------|
| Create frame around current dialog box option | MAGic Key+LEFT BRACKET twice quickly |
| Open Quick View Manager                       | MAGic Key+9                          |

# Speech

| Description                               | Speech Keystrokes                  |
|-------------------------------------------|------------------------------------|
| Silence Current Speech                    | CTRL                               |
| Enable/Disable Speech                     | MAGic Key+F3                       |
| Increase Speech Rate and Save<br>New Rate | WINDOWS Key+ALT+<br>CTRL+PAGE UP   |
| Increase Speech Rate -<br>Temporary       | ALT+CTRL+PAGE UP                   |
| Decrease Speech Rate and Save New Rate    | WINDOWS Key+ALT+<br>CTRL+PAGE DOWN |
| Decrease Speech Rate -<br>Temporary       | ALT+CTRL+PAGE DOWN                 |
| Voice Profiles                            | MAGic Key+F11                      |
| Set Screen Echo                           | INSERT+S                           |
| Select Verbosity Scheme                   | INSERT+ALT+S                       |

# **Document and Text Reading**

Note:

When using the document and text reading commands, if you move the mouse MAGic reads from the current location of the mouse pointer. If you move the insertion point, MAGic reads from the location of the insertion point.

| Description                                                      | Document and Text Reading Keystrokes                                           |
|------------------------------------------------------------------|--------------------------------------------------------------------------------|
| Read All from Location (Say All)                                 | INSERT+DOWN ARROW or<br>MAGic Key+A or<br>MAGic Key+LEFT MOUSE<br>BUTTON CLICK |
| Alternate Say All                                                | INSERT+ALT+DOWN ARROW or MAGic Key+ALT+LEFT MOUSE BUTTON CLICK                 |
| Read Active Window (reads from the beginning of document window) | INSERT+DOWN ARROW (twice)                                                      |
| Say Currently Selected Text                                      | INSERT+SHIFT+DOWN<br>ARROW                                                     |
| Say Current Character                                            | NUM PAD 5                                                                      |
| Say Current Word                                                 | MAGic Key+ALT or INSERT+NUM PAD 5                                              |
| Spell Current Word                                               | MAGic Key+ALT (twice) or INSERT+NUM PAD 5 (twice)                              |
| Next Word                                                        | INSERT+RIGHT ARROW                                                             |
| Prior Word                                                       | INSERT+LEFT ARROW                                                              |
| Select Next Word                                                 | INSERT+SHIFT+RIGHT<br>ARROW                                                    |

| Description               | Document and Text Reading<br>Keystrokes |
|---------------------------|-----------------------------------------|
| Select Prior Word         | INSERT+SHIFT+LEFT ARROW                 |
| Say Current Line          | MAGic Key+L or<br>INSERT+UP ARROW       |
| Next Line                 | DOWN ARROW                              |
| Prior Line                | UP ARROW                                |
| Read to Cursor            | INSERT+HOME                             |
| Read from Cursor          | INSERT+PAGE UP                          |
| Say Current Sentence      | MAGic Key+S                             |
| Next Sentence             | MAGic Key+CTRL+S                        |
| Say Current Paragraph     | MAGic Key+P                             |
| Say Next Paragraph        | MAGic Key+CTRL+P or CTRL+DOWN ARROW     |
| Say Prior Paragraph       | MAGic Key+ALT+P or CTRL+UP ARROW        |
| Say Contents of Clipboard | MAGic Key+X                             |
| Skim Read                 | INSERT+CTRL+DOWN<br>ARROW               |
| Skim Reading Preferences  | INSERT+CTRL+SHIFT+DOWN<br>ARROW         |

# **Dialog Box Reading**

| Description   | Dialog Box Reading<br>Keystrokes |
|---------------|----------------------------------|
| Say Title Bar | MAGic Key+T or<br>INSERT+T       |

| Description                         | Dialog Box Reading<br>Keystrokes |
|-------------------------------------|----------------------------------|
| Read Bottom of Window               | INSERT+PAGE DOWN                 |
| Say Top Line of Window              | INSERT+END                       |
| Say Default Button in Dialog<br>Box | INSERT+E                         |
| Say Window Prompt and Text          | MAGic Key+TAB or INSERT+TAB      |
| Say Current Access Key              | SHIFT+NUM PAD 5                  |

# **Table Reading**

| Description          | Table Reading Keystrokes     |
|----------------------|------------------------------|
| Say Current Cell     | ALT+CTRL+NUM PAD 5           |
| Cell to Right        | ALT+CTRL+RIGHT ARROW         |
| Cell to Left         | ALT+CTRL+LEFT ARROW          |
| Cell Below           | ALT+CTRL+DOWN ARROW          |
| Cell Above           | ALT+CTRL+UP ARROW            |
| First Cell           | ALT+CTRL+HOME                |
| Last Cell            | ALT+CTRL+END                 |
| First Cell in Column | ALT+CTRL+SHIFT+UP<br>ARROW   |
| Last Cell in Column  | ALT+CTRL+SHIFT+DOWN<br>ARROW |
| First Cell in Row    | ALT+CTRL+SHIFT+LEFT<br>ARROW |

| Description      | Table Reading Keystrokes      |
|------------------|-------------------------------|
| Last Cell in Row | ALT+CTRL+SHIFT+RIGHT<br>ARROW |

## **Table Layer Keystrokes**

Press and release **INSERT+SPACEBAR**, followed by the keystrokes below to navigate and read tables. (To exit Table Layer Keystroke mode, press **ESC**, **SPACEBAR**, **TAB**, or **ENTER**.)

| Description                                | Table Reading Keystrokes                              |
|--------------------------------------------|-------------------------------------------------------|
| List Keystrokes Available in this<br>Layer | T, SHIFT+SLASH                                        |
| Move to Cell Above                         | T, UP ARROW or T, ALT+CTRL+UP ARROW                   |
| Move to Cell Below                         | T, DOWN ARROW or<br>T, ALT+CTRL+SHIFT+RIGHT<br>ARROW  |
| Move to Cell to Left                       | T, LEFT ARROW or T, ALT+CTRL+LEFT ARROW               |
| Move to Cell to Right                      | T, RIGHT ARROW                                        |
| Say Current Cell                           | T, NUM PAD 5 or T, ALT+CTRL+NUM PAD 5 or T, ALT+COMMA |
| Move to Beginning of Current<br>Row        | T, HOME or<br>T, ALT+CTRL+SHIFT+LEFT<br>ARROW         |
| Move to End of Current Row                 | T, END or T, ALT+CTRL+SHIFT+RIGHT ARROW               |
| Jump to First Cell in Table                | T, CTRL+HOME or T, ALT+CTRL+HOME                      |

| Description                            | Table Reading Keystrokes                              |
|----------------------------------------|-------------------------------------------------------|
| Jump to Last Cell in Table             | T, CTRL+END or<br>T, ALT+CTRL+END                     |
| Move to Beginning of Current<br>Column | T, CTRL+UP ARROW or T, ALT+CTRL+SHIFT+UP ARROW        |
| Move to Bottom of Current<br>Column    | T, CTRL+DOWN ARROW or T, ALT+CTRL+SHIFT+DOWN ARROW    |
| Move to Beginning of Current<br>Row    | T, CTRL+LEFT ARROW                                    |
| Move to End of Current Row             | T, CTRL+RIGHT ARROW                                   |
| Jump to Next Table                     | T, CTRL+ENTER or T, ALT+CTRL+ENTER                    |
| Jump to Prior Table                    | T, CTRL+SHIFT+ENTER or T, ALT+CTRL+SHIFT+ENTER        |
| Read the Current Row                   | T, SHIFT+UP ARROW or T, WINDOWS Key+COMMA             |
| Read from Current Cell                 | T, SHIFT+PAGE UP                                      |
| Read to Current Cell                   | T, SHIFT+HOME                                         |
| Read Current Column                    | T, SHIFT+NUM PAD 5 or T, WINDOWS Key+PERIOD           |
| Read to Bottom of Column               | T, SHIFT+PAGE DOWN                                    |
| Read from Top of Column                | T, SHIFT+END                                          |
| Jump to Previous Cell                  | T, WINDOWS Key+J or<br>T, CTRL+SHIFT+WINDOWS<br>Key+J |

# **Typing Echo**

| Description                                   | Typing Echo Keystrokes |
|-----------------------------------------------|------------------------|
| Cycle through Indicate Capitalization options | MAGic Key+F2           |
| Cycle through Typing Echo Unit options        | INSERT+2               |

## **Mouse Echo**

| Description       | Mouse Echo Keystrokes |
|-------------------|-----------------------|
| Mouse Echo Toggle | MAGic Key+M           |

**Note:** Toggling the mouse echo rotates between speak lines, speak words, and mouse echo off.

## **Multi-Monitor**

| Description                                                                                                    | Multi-Monitor Keystrokes                                               |
|----------------------------------------------------------------------------------------------------|------------------------------------------------------------------------|
| Switch focus between monitors                                                                                            | MAGic Key+SHIFT+D                                                      |
| Restrict the mouse pointer to the active monitor                                                                         | MAGic Key+SHIFT+R                                                      |
| Move the current application or window in focus to the monitor on the right or the left                                  | WINDOWS Key+SHIFT+RIGHT<br>ARROW or<br>WINDOWS Key+SHIFT+LEFT<br>ARROW |
| View Lock. Press and hold and drag mouse to move the mouse pointer between screens without scrolling any screen content. | MAGic Key+SHIFT                                                        |

| Description                                                                                                   | Multi-Monitor Keystrokes                                                                  |
|----------------------------------------------------------------------------------------------------|-------------------------------------------------------------------------------------------|
| In Overview mode, toggles mouse, cursor, color, and focus enhancements on and off on the unmagnified monitor. | Press and hold <b>MAGic Key+SPACEBAR</b> , and then press <b>D</b> followed by <b>E</b> . |

# **Windows Shortcut Keys**

## **General**

| Description                      | General Shortcut Keys      |
|----------------------------------|----------------------------|
| Get Help                         | F1                         |
| Open the <b>Start</b> menu       | WINDOWS Key or<br>CTRL+ESC |
| Open Windows Explorer            | WINDOWS Key+E              |
| Open the Run dialog box          | WINDOWS Key+R              |
| Find file or folder from Desktop | F3                         |
| Minimize all windows             | WINDOWS Key+M              |
| Switch between programs          | ALT+TAB                    |
| Quit the active program          | ALT+F4                     |

## For Windows and Menus

| Description                       | Windows and Menus Shortcut<br>Keys |
|-----------------------------------|------------------------------------|
| Open the application control menu | ALT+SPACEBAR                       |
| Move to the menu bar              | ALT                                |
| Choose a menu command             | ENTER                              |
| Move between menus                | ALT, arrow keys                    |
| Close a menu                      | ESC                                |
| Close a cascading menu            | ALT                                |

| Description                      | Windows and Menus Shortcut<br>Keys |
|----------------------------------|------------------------------------|
| Open a child window control menu | ALT+HYPHEN                         |
| Close a child window             | CTRL+F4                            |
| Open the context menu            | APPLICATION Key or SHIFT+F10       |

# **For Dialog Boxes**

| Description                              | Dialog Boxes Shortcut Keys |
|------------------------------------------|----------------------------|
| Move through dialog box options          | ТАВ                        |
| Move backward through dialog box options | SHIFT+TAB                  |
| Move to another tab                      | CTRL+TAB                   |
| Reverse direction through tabs           | CTRL+SHIFT+TAB             |
| Move to first option                     | HOME                       |
| Move to last option                      | END                        |
| Select or clear an item in a list        | SPACEBAR or CTRL+SPACEBAR  |
| Select or clear a check box              | SPACEBAR                   |

# **For Reading Text**

| Description                   | Reading Text Shortcut Keys |
|-------------------------------|----------------------------|
| Move left one character       | LEFT ARROW                 |
| Move right one character      | RIGHT ARROW                |
| Move left one word            | CTRL+LEFT ARROW            |
| Move right one word           | CTRL+RIGHT ARROW           |
| Move to beginning of line     | HOME                       |
| Move to end of line           | END                        |
| Move up one paragraph         | CTRL+UP ARROW              |
| Move down one paragraph       | CTRL+DOWN ARROW            |
| Scroll up one screen          | PAGE UP                    |
| Scroll down one screen        | PAGE DOWN                  |
| Move to beginning of document | CTRL+HOME                  |
| Move to end of document       | CTRL+END                   |

# **For Editing Text**

| Description                   | Editing Text Shortcut Keys |
|-------------------------------|----------------------------|
| Сору                          | CTRL+C                     |
| Cut                           | CTRL+X                     |
| Paste                         | CTRL+V                     |
| Undo                          | CTRL+Z                     |
| Delete character to the left  | BACKSPACE                  |
| Delete character to the right | DELETE                     |

| Description                     | Editing Text Shortcut Keys |
|---------------------------------|----------------------------|
| Select one character left       | SHIFT+LEFT ARROW           |
| Select one character right      | SHIFT+RIGHT ARROW          |
| Select one word left            | CTRL+SHIFT+LEFT ARROW      |
| Select one word right           | CTRL+SHIFT+RIGHT ARROW     |
| Select to beginning of line     | SHIFT+HOME                 |
| Select to end of line           | SHIFT+END                  |
| Select to beginning of document | CTRL+SHIFT+HOME            |
| Select to end of document       | CTRL+SHIFT+END             |
| Select all                      | CTRL+A                     |

# For Windows Explorer

| Description                    | Windows Explorer Shortcut<br>Keys |
|--------------------------------|-----------------------------------|
| Rename selected file or folder | F2                                |
| Open properties                | ALT+ENTER                         |
| Refresh a window               | F5                                |
| Switch between panes           | F6 or<br>TAB                      |
| Go up a level                  | BACKSPACE                         |